# **MAKING A PREMIUM PAYMENT ON OUR WEBSITE**

Thank you for your inquiry on how to use your credit card to pay your premium on our website. Please follow these simple instructions.

If you experience any problems or need additional information, please e-mail us your question and your contact information to webhelp@cwico.com

### **LOGING INTO THE WEBSITE**

- 1. Visit us at www.cwico.com
- 2. From CWICO website (www.cwico.com) select the "policyholders enter here" link."

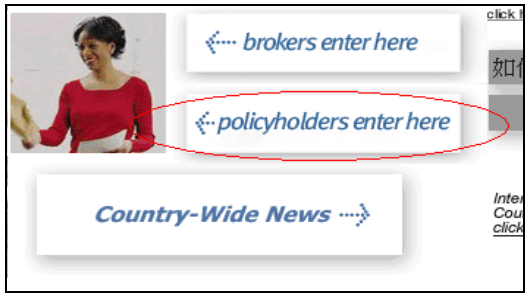

- 3. You will be linked to a page that has entries for "User name" and "Password" and links for
	- signing up
	- retrieving a forgotten logon ID
	- resetting a forgotten password.

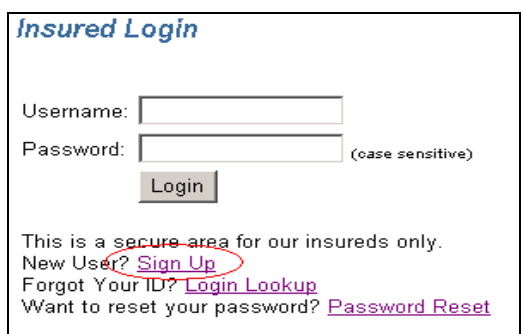

4. If you are already registered, enter your Username and Password and click "Login," follow these steps to make your payment.

**IF YOU HAVE NOT YET REGISTERED, YOU WILL NEED TO DO SO PRIOR TO MAKING YOUR PAYMENT; INSTRUCTIONS ON REGISTERING CAN BE FOUND STARTING ON PAGE 10 BELOW.** 

### **MAKING YOUR PAYMENT ONLINE**

As you are already registered and signed in, the following will assist you in making the actual payment.

### **IF YOU HAVE NOT YET REGISTERED YOU WILL NEED TO DO SO PRIOR TO MAKING YOUR PAYMENT; INSTRUCTIONS ON REGISTERING CAN BE FOUND STARTING ON PAGE 10 BELOW.**

1. Payments on this system are by check or credit/debit card. To begin select the "Make a Payment" link.

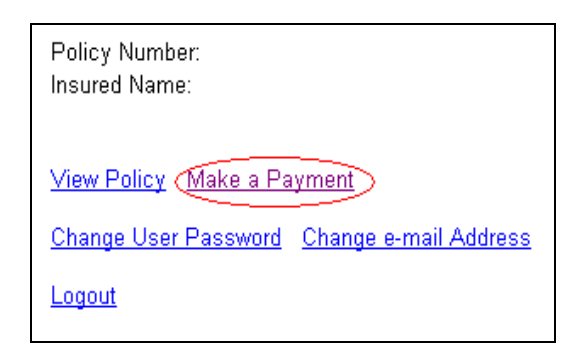

2. The following Policy Information screen will display, which allows you to select to pay the amount currently due, the entire balance on the policy or to enter a different amount.

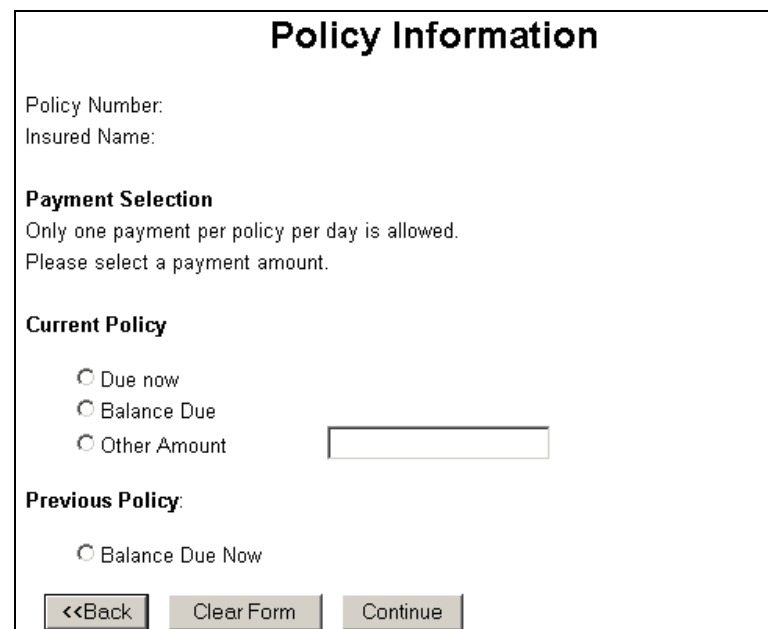

#### **Important Payment Information:**

- You may only make one payment per day. If you need to make a payment using more than one credit card on the same day, please call our customer service at (212) 514-7000 x 5101.
- If the amount showing as "Due now" is \$0 there is no amount currently due, although you may still make a payment by selecting "Other Amount" and entering the amount you wish to pay.
- You may not make a payment that is less than the amount "Due now", or greater than the Balance Due.
- 3. Once making your selection or entering the information, select the "Continue" button.
- 4. A new browser window will open directing you to a JPMorgan Chase payment page to allow you to pay by check or credit/debit card. Choose a payment method and select the "Continue" button.

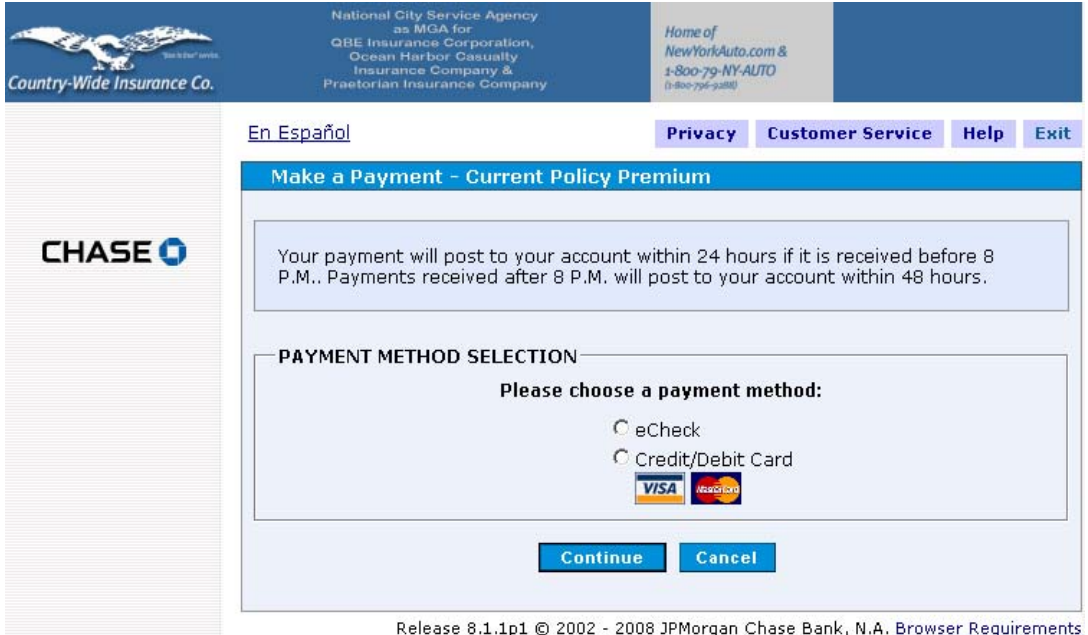

5. If paying by credit or debit card, verify that the information displayed on the screen is correct then select "Continue".

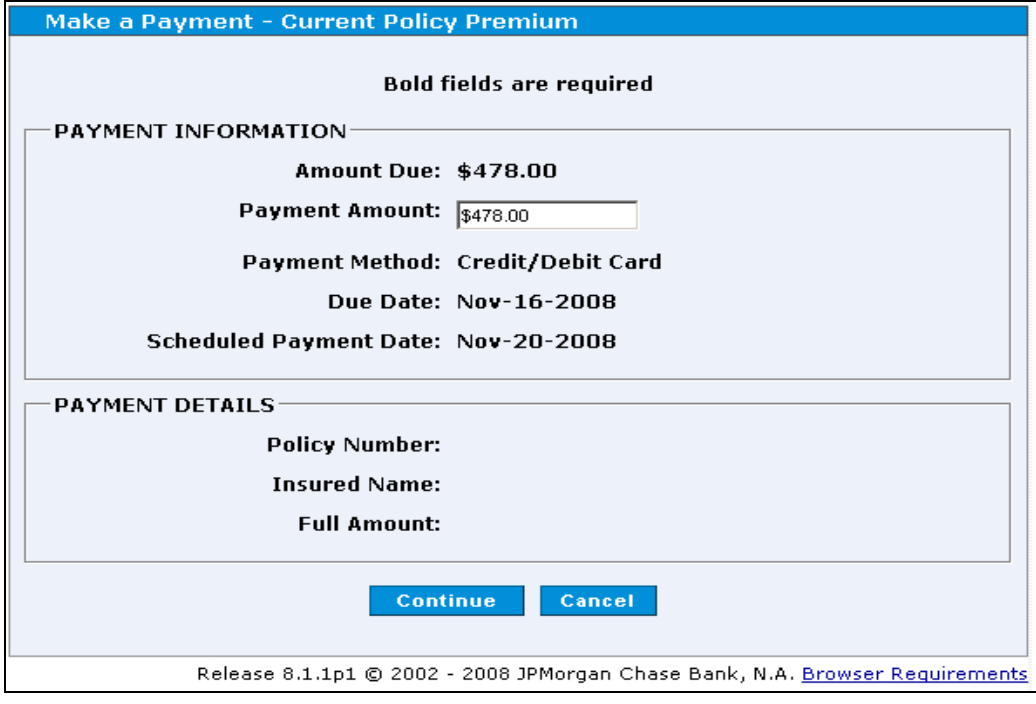

6. Enter the credit card information and billing address, then select "Continue".

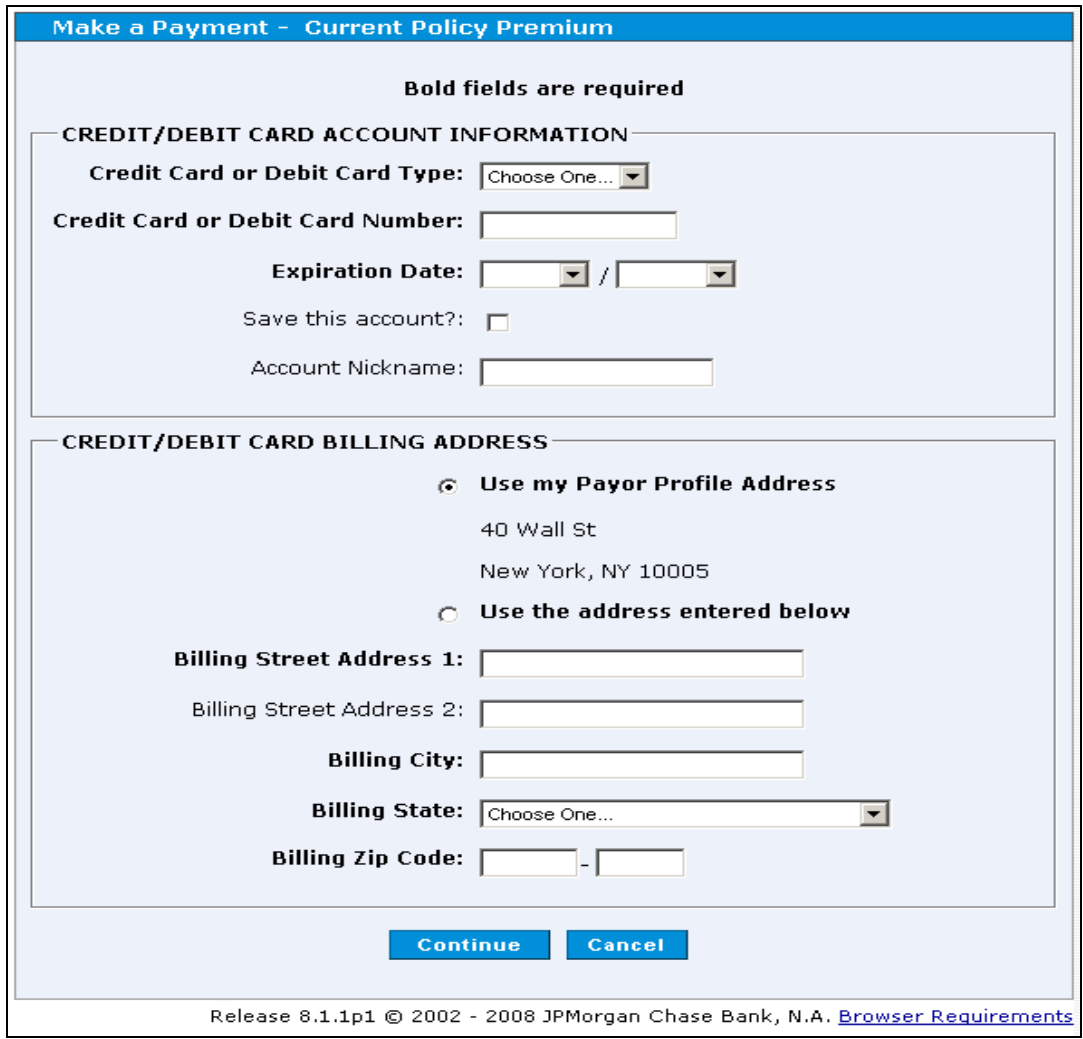

7. Verify all the payment information, and enter your email address and 3 digit security code then select "Confirm".

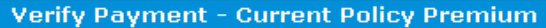

#### **Bold fields are required**

Please verify your payment, then choose Confirm. You will be able to edit or cancel<br>this payment at any time before the Scheduled Payment Date.

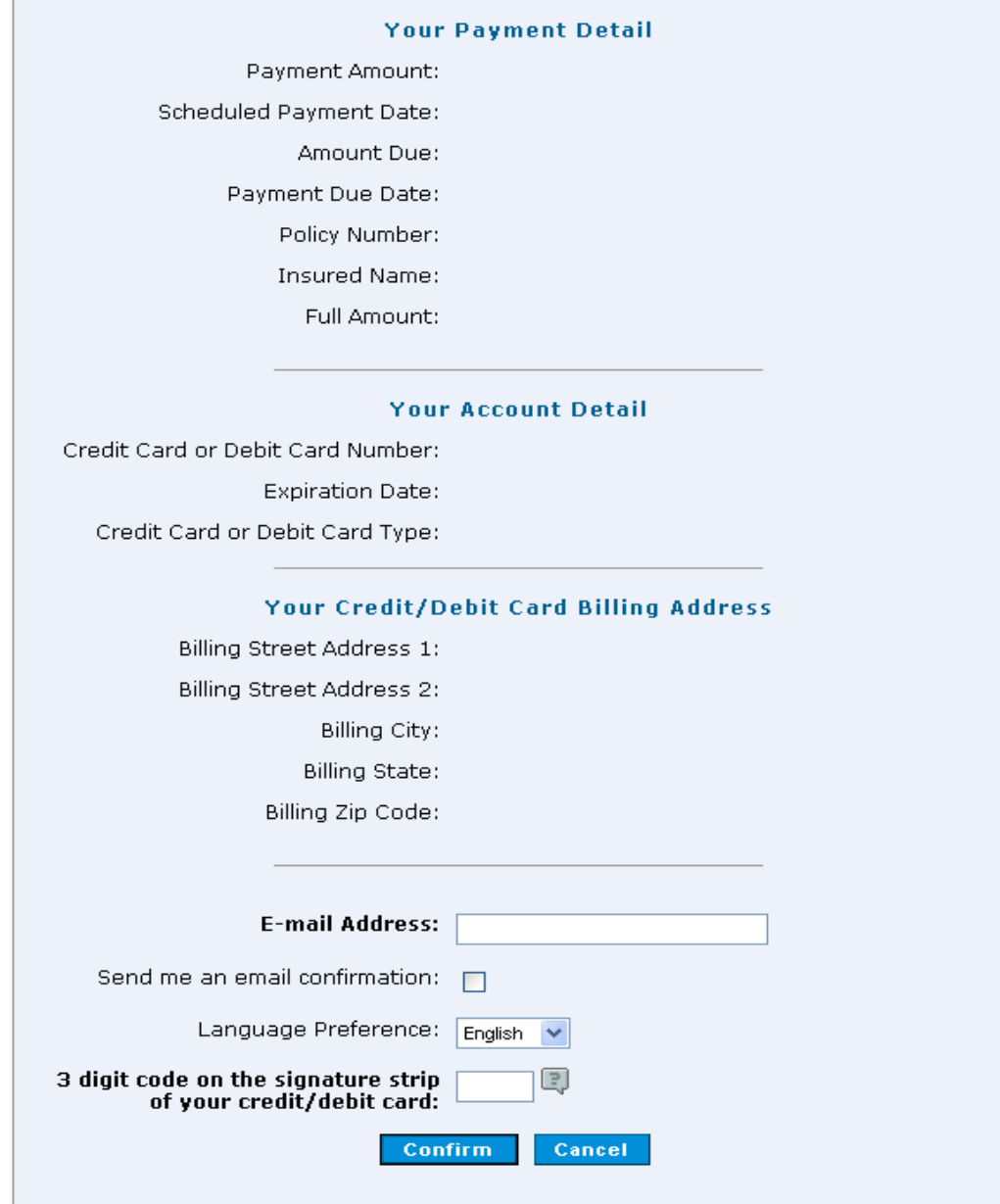

8. If paying by check, verify that the information displayed on the screen is correct then select "Continue".

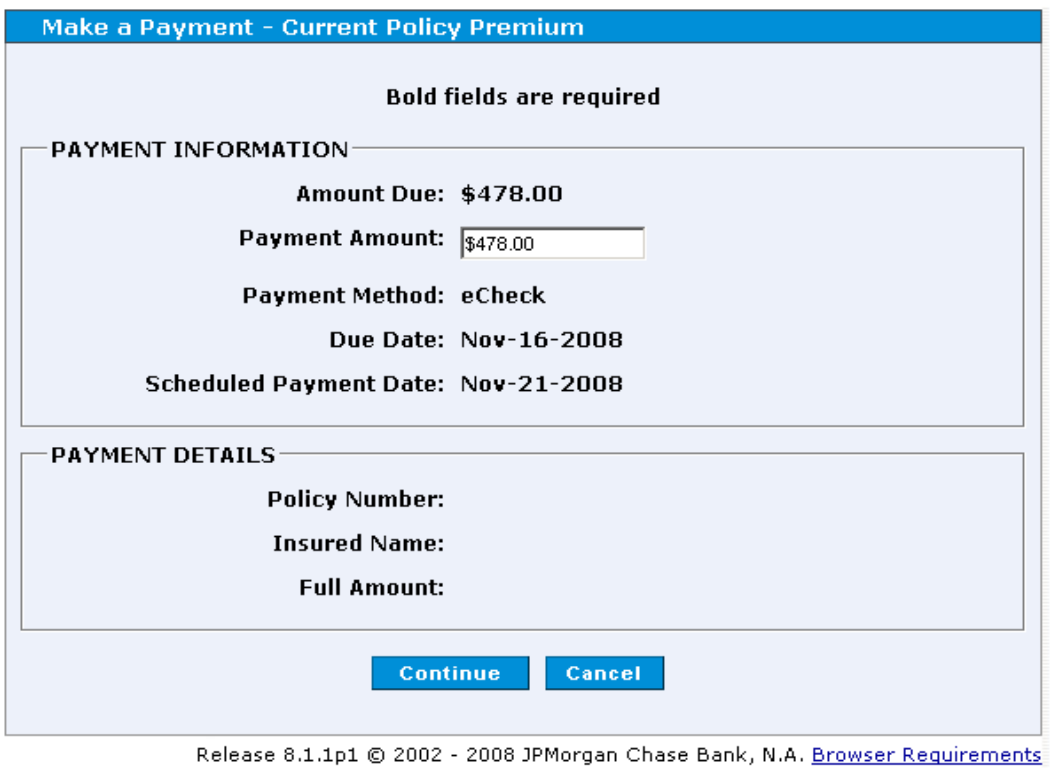

9. Enter your bank's Routing Transit Number, and your account information then select "Continue".

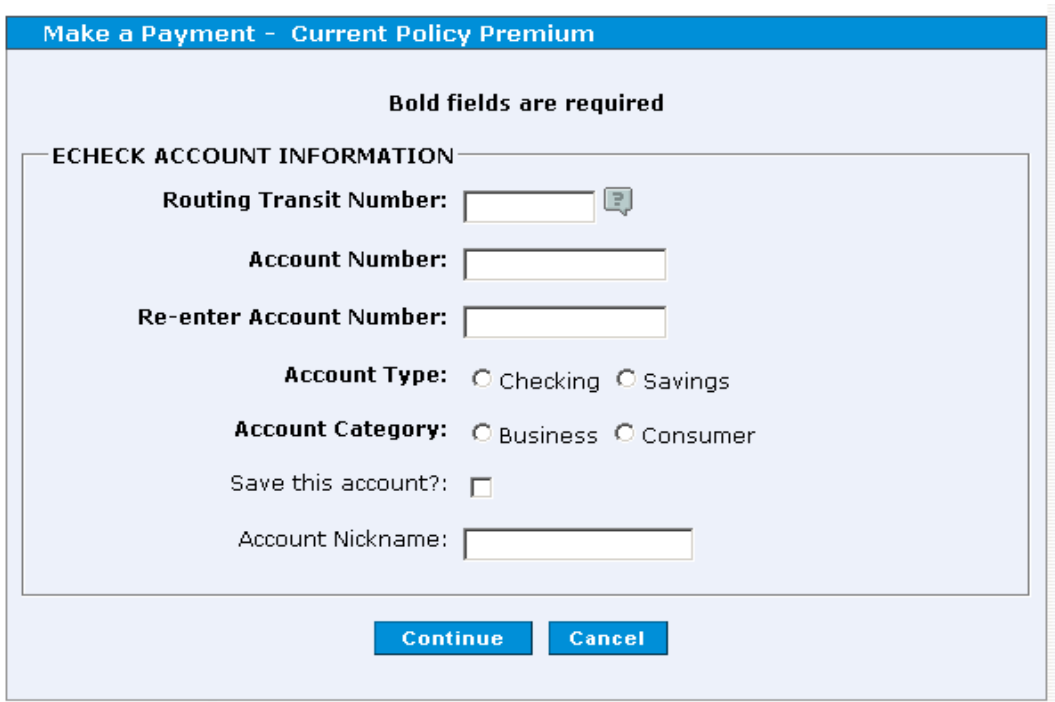

Release 8.1.1p1 © 2002 - 2008 JPMorgan Chase Bank, N.A. Browser Requirements

10. Enter your email address, mailing zip code as your password and click the checkbox after reviewing the terms and conditions.

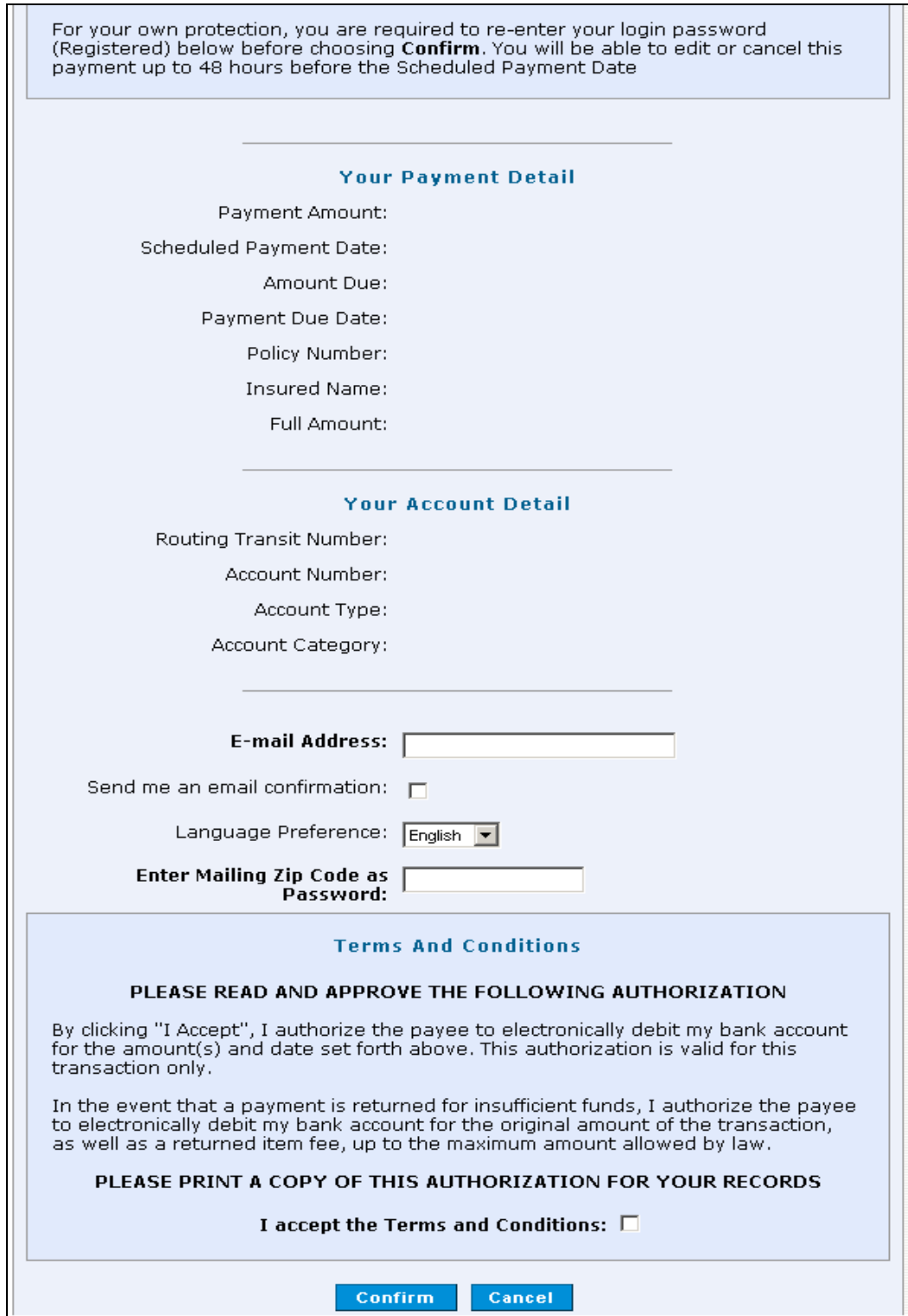

11. Click Confirm to continue. Once you receive a confirmation number from the JPMorgan Chase page, close the browser window. Please wait for our site to verify your payment.

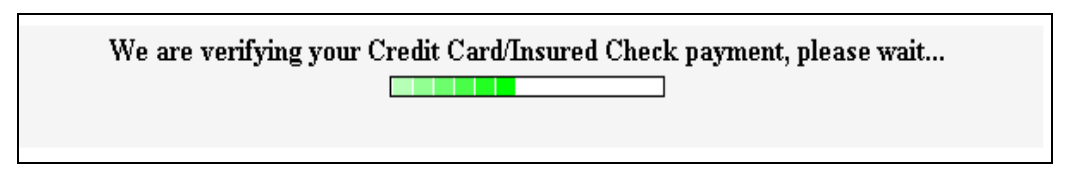

12. Upon successful verification of payment on your policy, the following confirmation page will be displayed and a confirming e-mail will be sent.

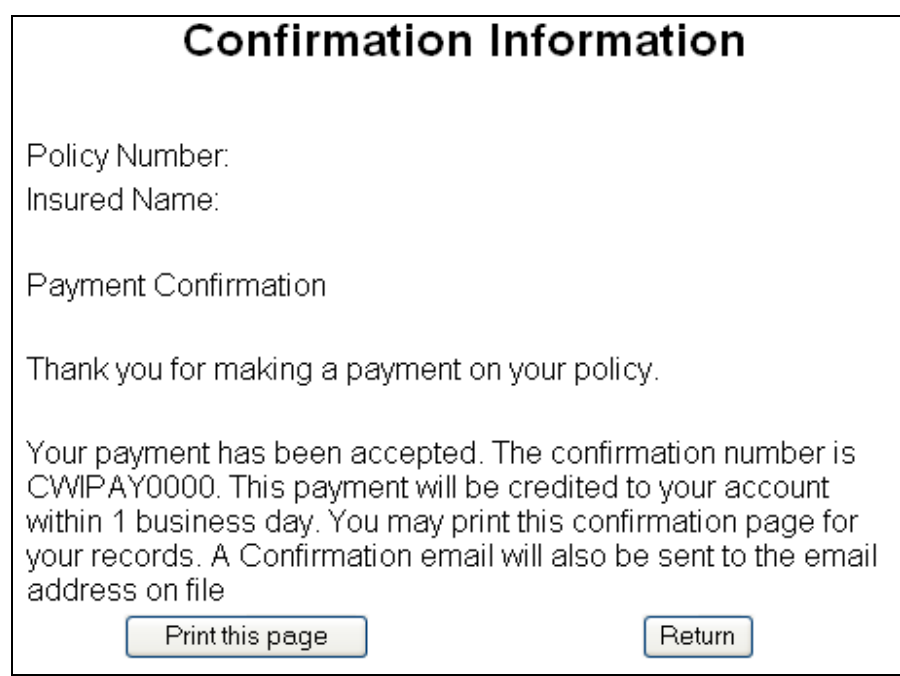

13. If there is any problem, an error page will display. If the problem persists, please contact us at webhelp@cwico.com

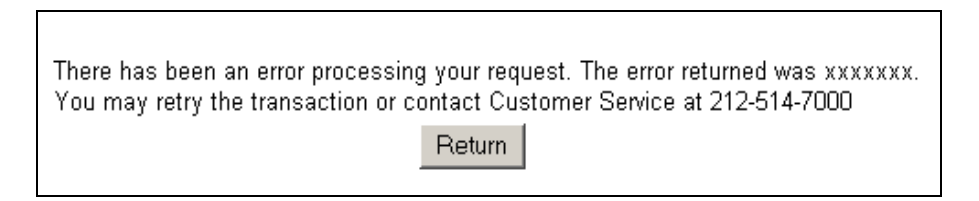

14. When completed you may select the "Return" button to go back to the policyholder main page.

# **REGISTERING FOR THE FIRST TIME OR FOR A FORGOTTEN PASSWORD**

- 1. Visit us at www.cwico.com
- 2. From CWICO website (www.cwico.com) select the "policyholders enter here" l ink."

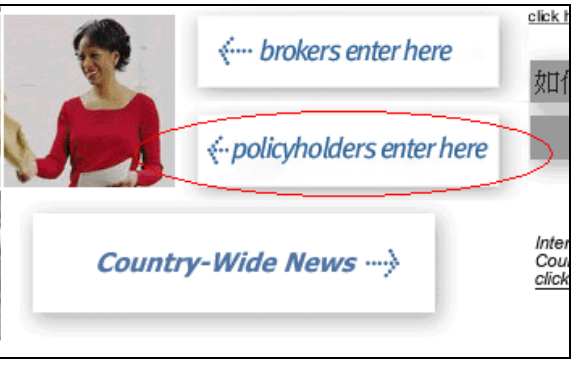

3. You will be linked to a page that has entries for "User name" and "Password" and links signing up, retrieving a forgotten logon ID, and for resetting a forgotten password.

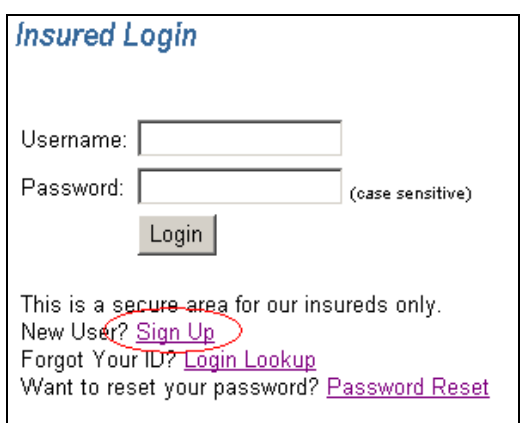

4. If you have forgotten your password select "Login Lookup" and your information will be provided.

- 5. To register, "Sign Up" you will be taken to the following page. Simply enter all of the requested information and select "Submit" when complete. Please be careful of the following when entering this information:
	- a. The Zip Code MUST match those on your policy.
	- b. When entering the policy number only the LETTER(S) go in the first box, followed by the numbers EXCEPT the LAST "07" or "08" which is entered in the last box. For example:

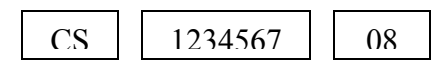

c. Enter only the first 5 numbers of your Zip Code.

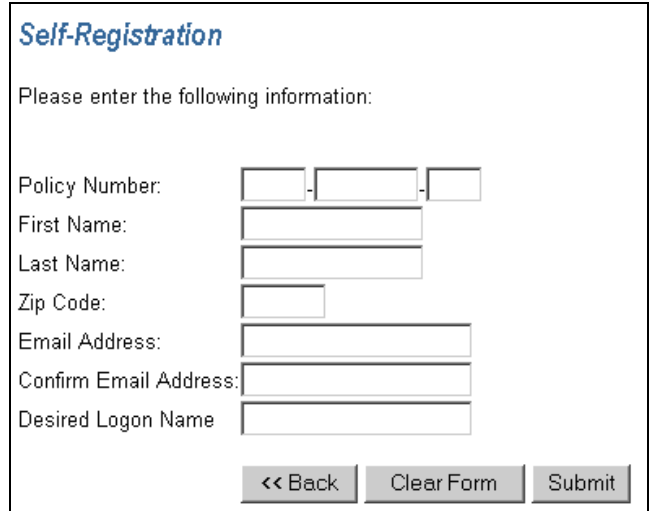

- 6. Please note that you may only attempt to submit this information 5 times. If the proper information is not entered after the fifth attempt you will be locked out and the registration will need to be reset by the company. If this occurs, please e-mail us at webhelp@cwico.com and someone will assist you.
- 7. Upon successful registration confirmation of your registration will appear on the screen will notify and your ID and temporary password will be e-mailed to you.

8. The e-mail will contain confirmation of your registration, your ID and Temporary Password and a Link back to the Country-Wide Website.

```
Thank you for registering with Country-Wide Insurance Co.
for online access to your insurance policy.
You can now login by accessing www.cwico.com, and using the logon ID and
temporary password below:
Login ID: xchen
Temporary Password: AzEEm918 (case sensitive)
You will be required to change your password the first time you log in.
```
9. Please link back to www.cwico.com, Login using the ID and temporary password. You will then be asked to create a permanent password of your choosing, as shown below.

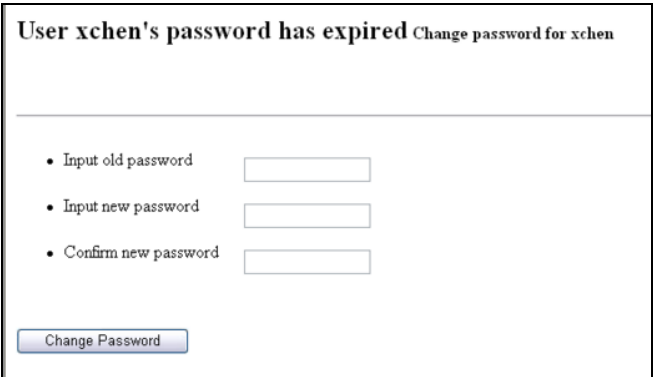

## **REGISTRATION IS NOW COMPLETE – THANK YOU.**

This will allow you to access information about your policy and to make a payment on-line.

Options include:

- View Policy,
- Make a Payment,
- Change User Password,
- Change e-mail Address, and
- Logout.

**Once registered, you can make your premium payments on-line. Step-by-step instructions are provided above.**